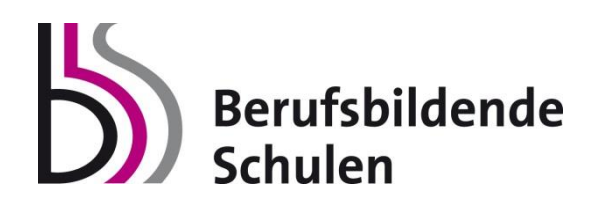

# **Diplomarbeits-DB**

# **Handreichung Kompaktfassung für Hauptbetreuer/in / AV / Direktor/in**

**Version 2 Juni 2015** 

# **https://diplomarbeiten.berufsbildendeschulen.at**

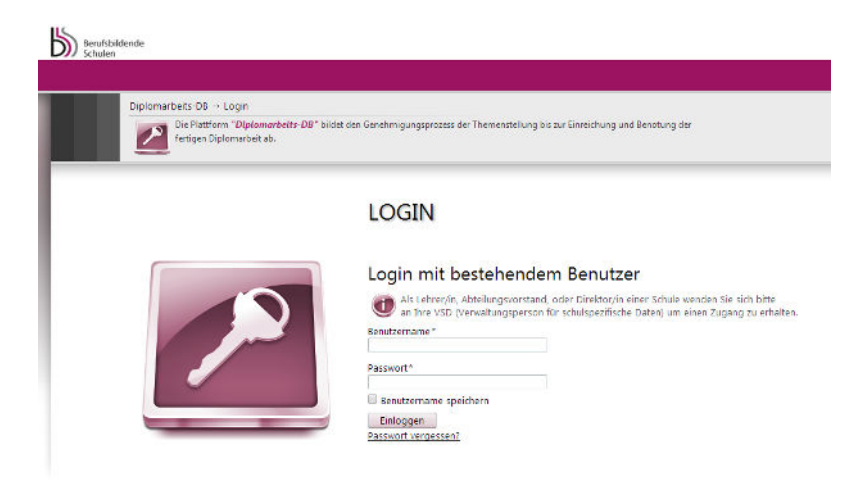

#### **Systemvoraussetzungen**

- Internet Explorer, ab Version 8.0
- Mozilla Firefox, ab Version 4.0
- Google Chrome, ab Version 5.0
- Safari, ab Version 5.0

# **Betreuer/in / AV / Direktor/in**

**Übersicht über die Menuepunkte:** 

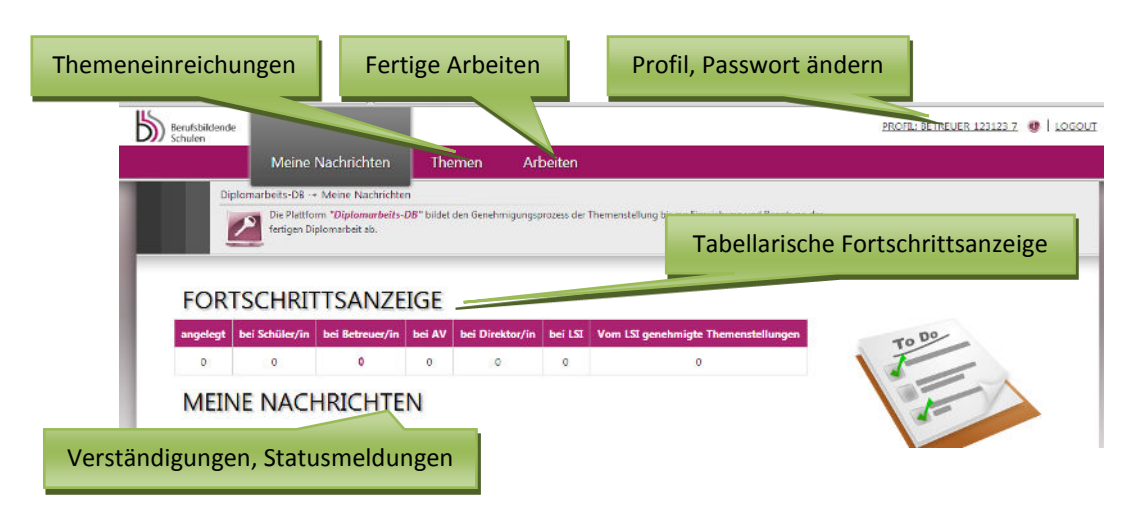

# **Hauptbetreuer/in legt Projekt an**

Hauptbetreuer/innen legen EIGENE Projekte an, bestimmen dabei je eine/n hauptverantwortliche Schüler/in (Teamsprecher/in mit Schreibrechten) und ordnen dem Projekt dann alle weiteren Schüler/innen bzw. weiteren Betreuer/innen (die dann nur Leserechte haben) zu.

Menuepunkt Themen > Neues Thema anlegen

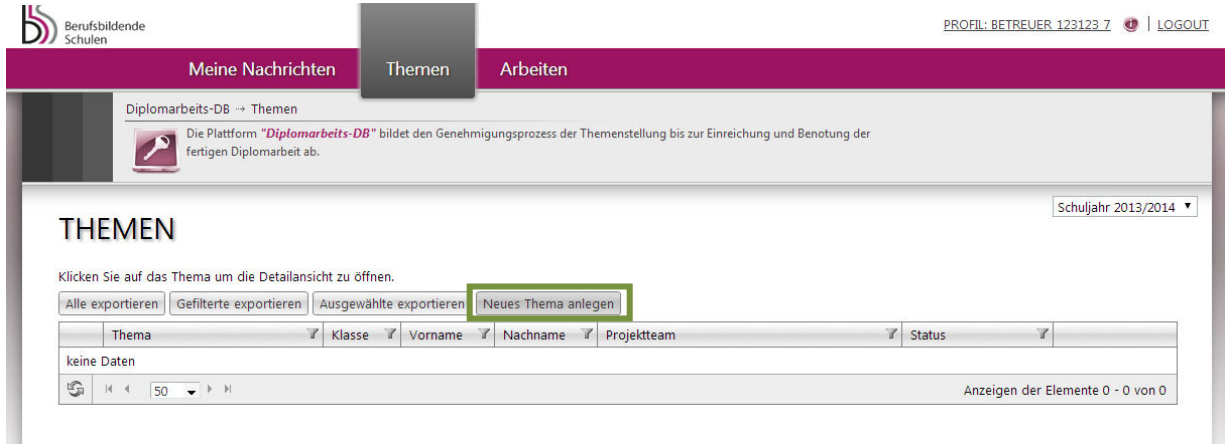

Der Titel des Themas wird eingetragen, Abteilungen, Klassen Schüler/innen sind per Drop Down abrufbar und brauchen nur noch ausgewählt – erste Schüler/in=Hauptverantwortliche! - deren Subthema eingetragen und mit Anlegen gespeichert werden:

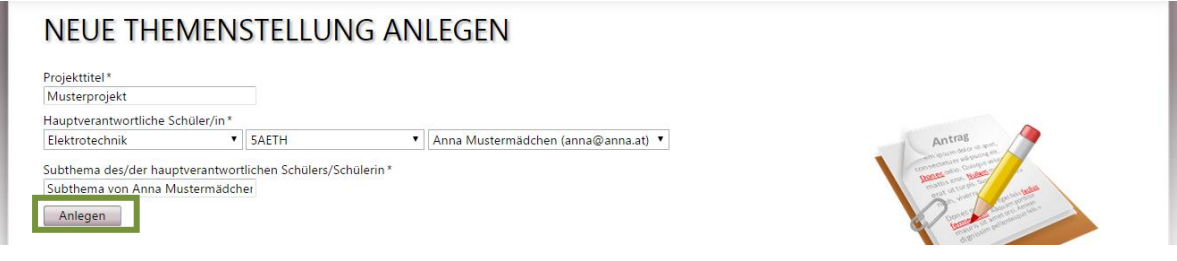

Im nächsten Schritt ist nun der gesamte Themenantrag bereits sichtbar, es ist der verordnete, späteste Abgabetermin einzutragen:

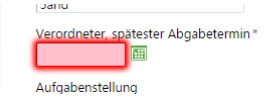

Und weitere SchülerInnen sowie BetreuerInnen können ergänzt werden: Jeweils Neuen Datensatz hinzufügen > Datenfelder ausfüllen > mit Hakerl speichern

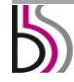

Genlante Arbeitsaufteilung im Schüler/innenteam:

Plus helptext: (Dokumentation findet sich im Lastenheft)

Bitte die beteiligten Teammitglieder und deren Arbeitsaufwand (jeweils etwa 180 Stunden) eintragen.

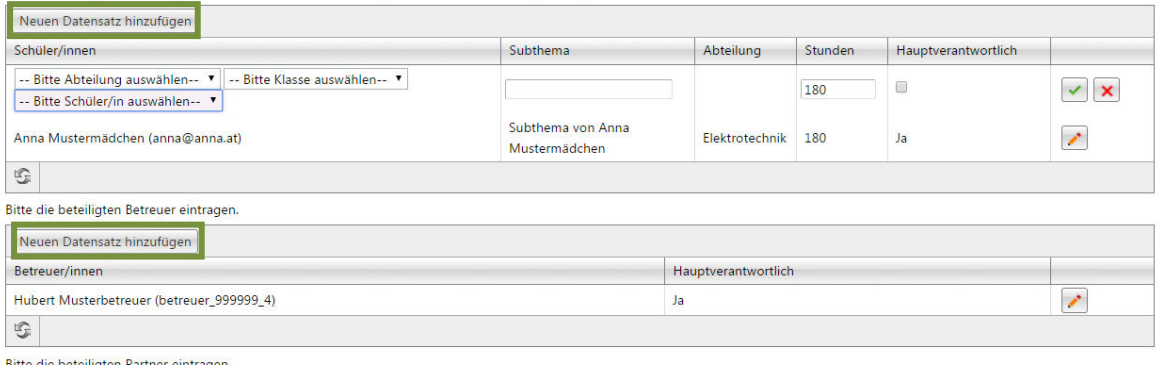

#### Auch der Typ der Arbeit ist auszuwählen:

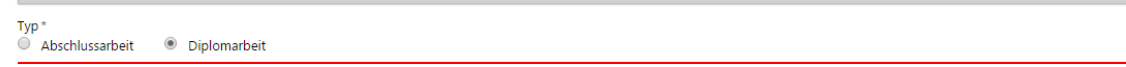

WICHTIG! Vergessen Sie bitte nicht, die von Ihnen eingebene Themenstellung ganz unten abzuspeichern:

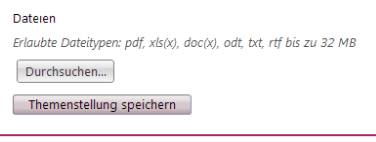

TECHNISCHER SUPPORT | IMPRESSUM

Der/die hauptverantwortliche Schüler/in erhält eine E-Mail, dass das Projekt angelegt wurde und bearbeitet werden kann:

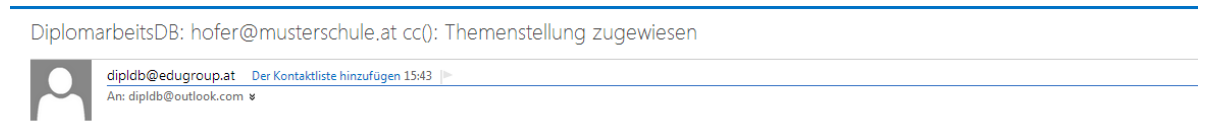

Die Themenstellung "Musterprojekt 01" (Susi Hofer) wurde Ihnen von Ihrem Betreuer / Ihrer Betreuerin zugewiesen und kann nun von Ihnen bearbeitet werden.

#### **SEHR WICHTIG! ! !**

 $BM$   $B$  and  $B$ 

**In dieser ersten Phase soll die Themenstellung zunächst nur gespeichert und noch nicht eingereicht werden – dadurch können noch Änderungen vorgenommen werden (z.B. auch beim Projektteam durch den Betreuer)! Ist der Antrag einmal eingereicht, sind nur noch textuelle Änderungen durch die/den hauptverantwortliche/n Schüler/in möglich!**

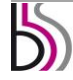

# *Zu Ihrer Information*

# *Hauptverantwortliche Schüler/in*

*Nachdem die Login-Daten an die Schüler/innen übermittelt wurden, melden sich diese damit unter [https://diplomarbeiten.berufsbildendeschulen.at](https://diplomarbeiten.berufsbildendeschulen.at/) an.* 

*Merke: Schüler/innen haben Leserechte, der/die hauptverantwortliche Schüler/in hat Schreibrechte.* 

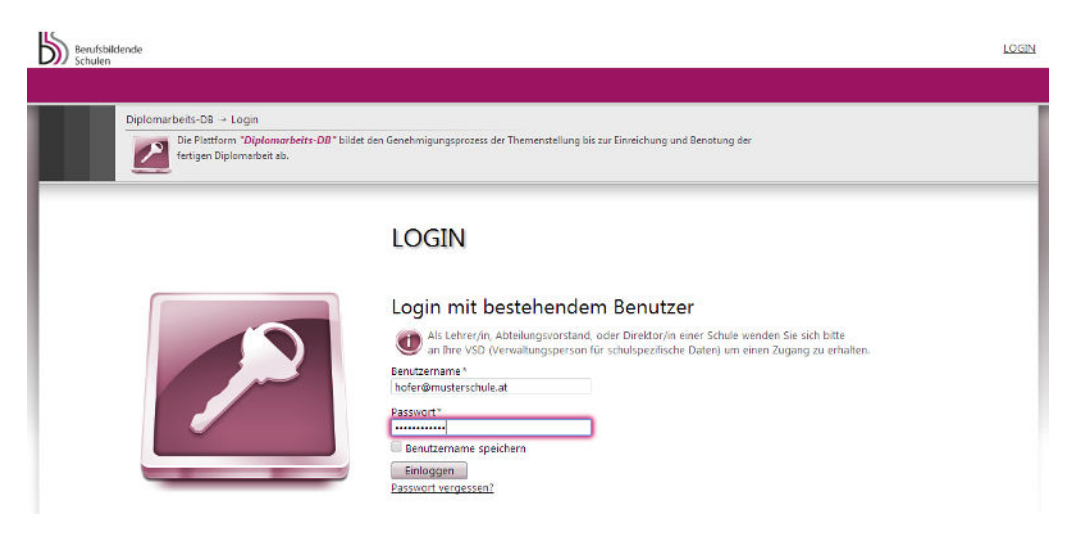

#### *Übersicht über die Menuepunkte:*

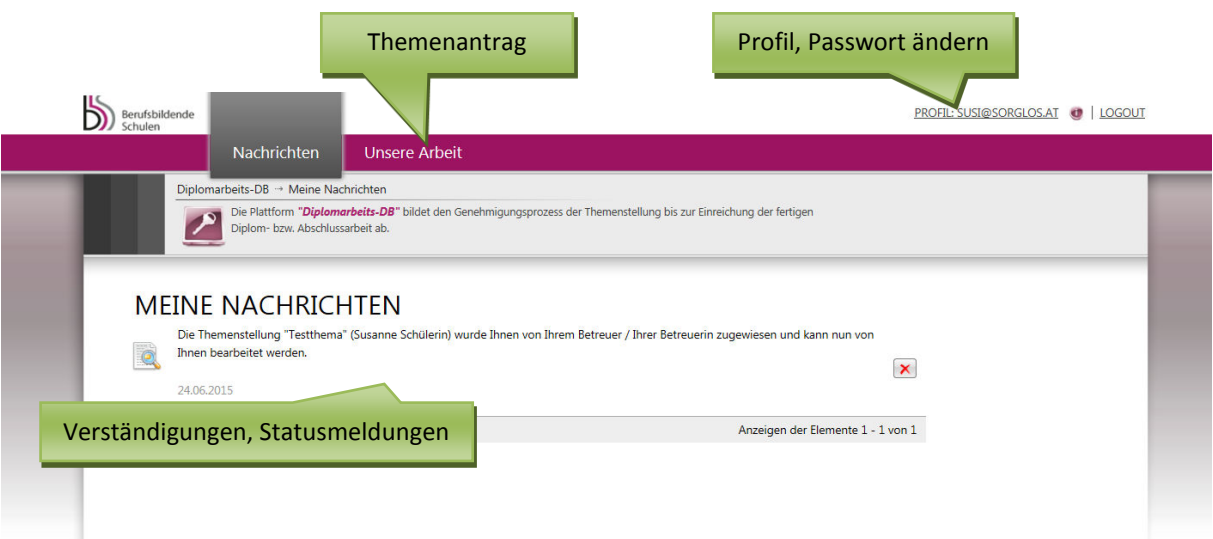

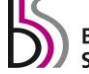

# *Hauptverantwortliche Schüler/in gibt Themenstellung ein und speichert sie*

*Unter dem Reiter "Unsere Arbeit" kann der/die hauptverantwortliche Schüler/in beginnen, die Themenstellung abzuspeichern (noch nicht einzureichen!):* 

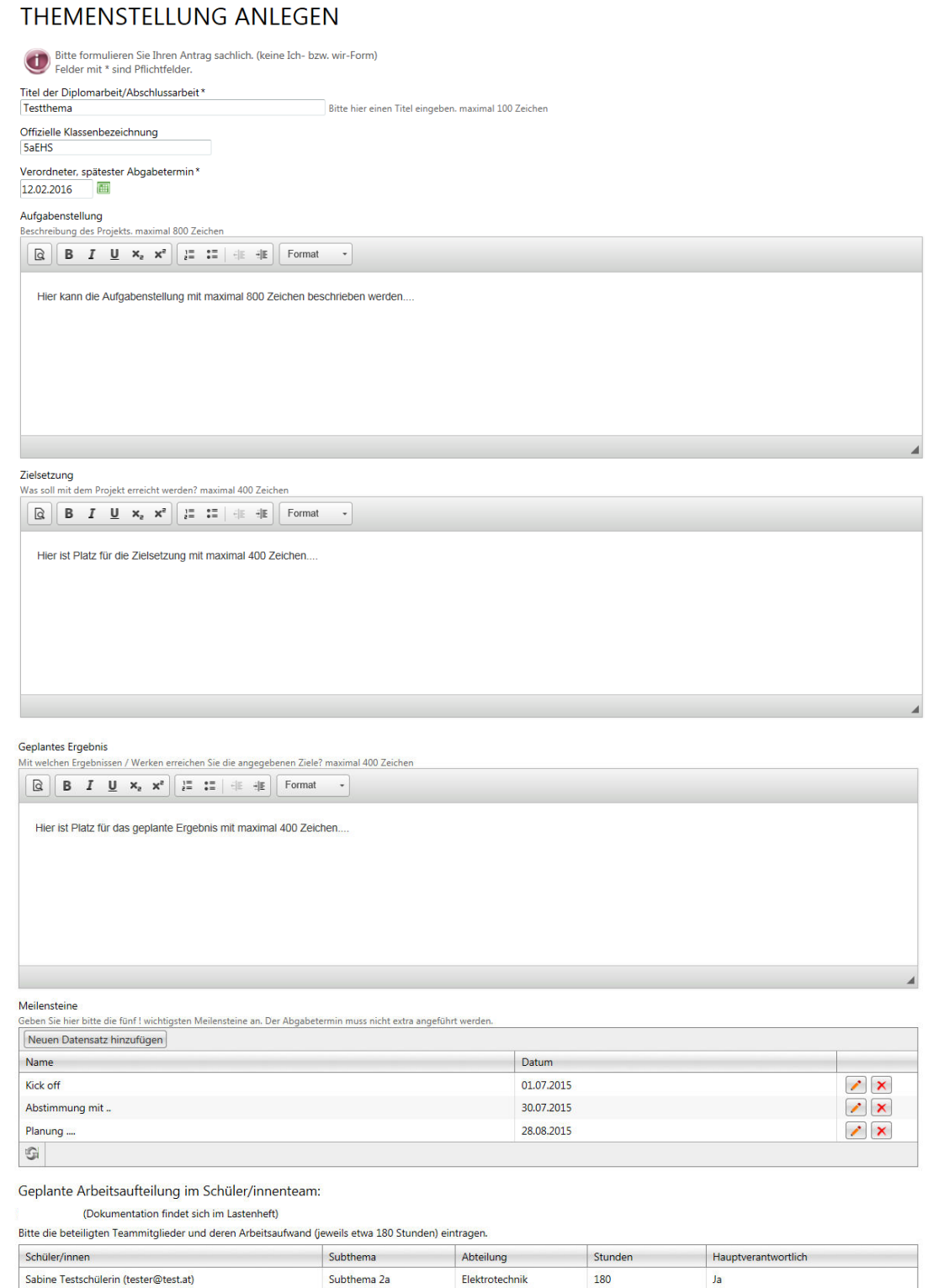

Subthema 1a

Elektrotechnik

180

Nein

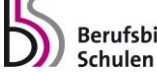

 $\mathbb{G}$ 

Susanne Schülerin (susi@sorglos.at)

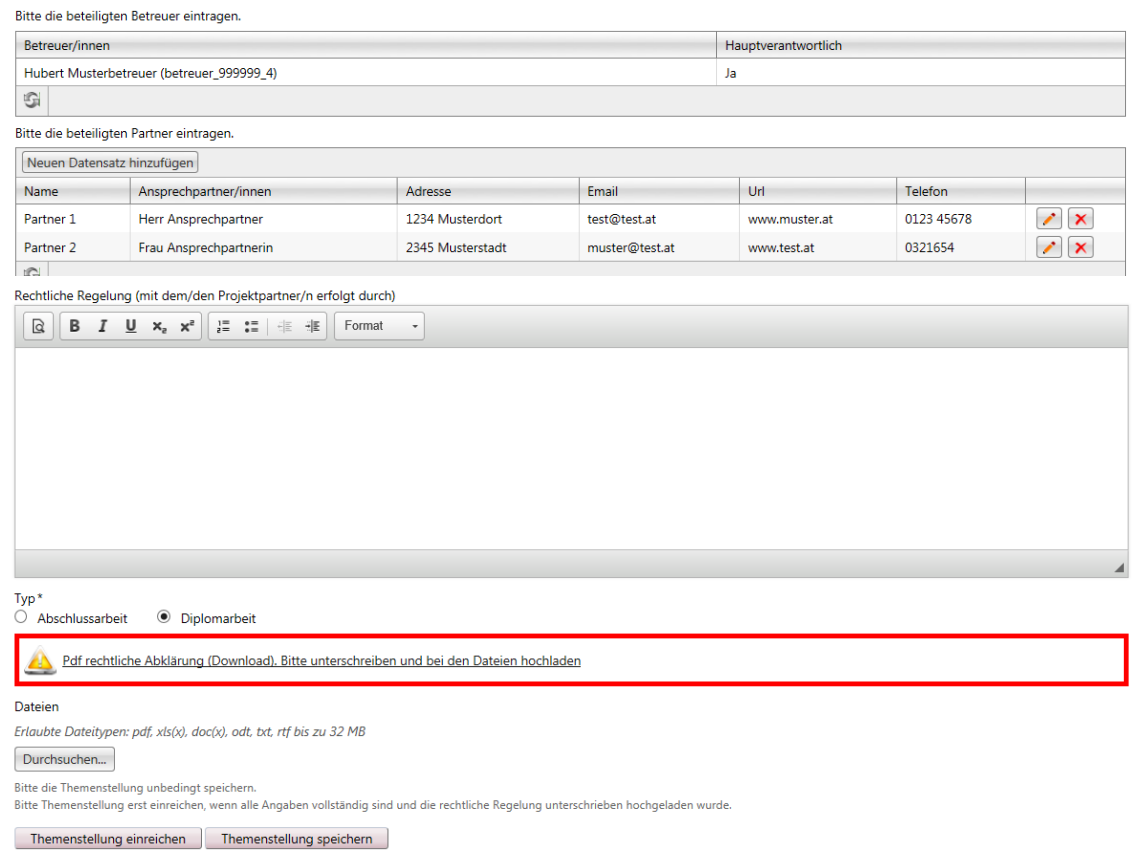

#### *SEHR WICHTIG! ! !*

*In dieser ersten Phase soll die Themenstellung zunächst nur gespeichert und noch nicht eingereicht werden – dadurch können sowohl hauptverantwortliche Schüler/in als auch der/die Hauptbetreuer/in noch Änderungen vornehmen und den Antrag online korrigieren!* 

*Beachten Sie, dass auch hochgeladene Dateien gelöscht und durch andere Versionen ersetzt werden können.* 

#### *Rechtliche Erklärung herunterladen, unterschreiben, hochladen*

*Wurden alle Felder richtig ausgefüllt, muss die hauptverantwortliche Schüler/in:*

*a) die rechtliche Abklärung downloaden und ausdrucken:* 

Pdf rechtliche Abklärung (Download). Bitte unterschreiben und bei den Dateien hochladen.

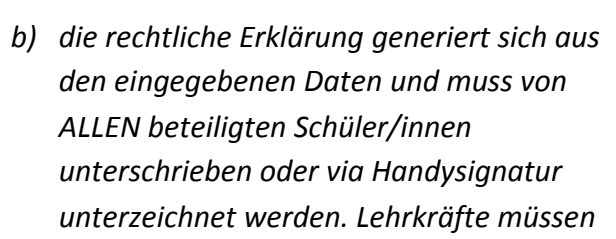

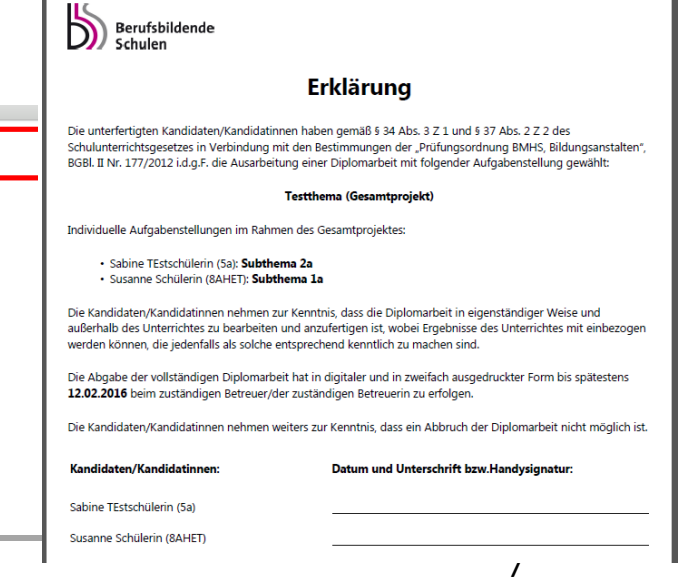

*den Antrag nicht unterschreiben.* 

*c) die rechtliche Abklärung scannen und als PDF hochladen* 

#### *Erst mit der hochgeladenen rechtlichen Erklärung ist der Antrag dann komplett.*

#### *Hauptverantwortliche Schüler/in reicht Themenstellung ein*

*Hat der/die hauptverantwortliche Schüler/in alle geforderten Eingaben erledigt und den unterschriebenen Antrag hochgeladen, so kann er mit dem Button "Themenstellung einreichen" die Themenstellung einreichen. Ist das Thema eingereicht, kann es nicht mehr editiert werden! Erst wenn das Projekt durch den Hauptbetreuer abgelehnt wird, ist es zur Bearbeitung wieder "offen".*

*Das Einreichen des Projekts sollte daher erst nach kompletter Fertigstellung des Antrags (inkl. der hochgeladenen und unterschriebenen Einverständniserklärung) erfolgen. Bitte weisen Sie die hauptverantwortliche Schüler/in extra darauf hin.* 

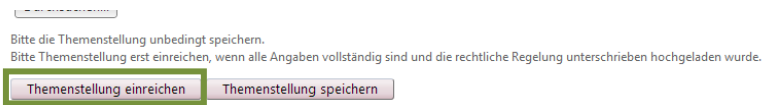

*Anhand der Fortschrittsanzeige erkennt der/die Schüler/in, wie weit die Genehmigung fortgeschritten ist. Direkt unter dieser Anzeige kann der/die Schüler/in die Detailseite seiner/ihrer Themenstellung öffnen.* 

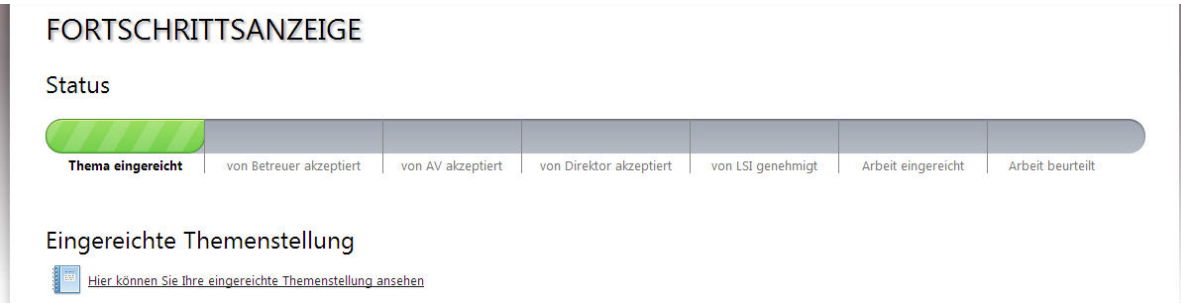

*Die Themenstellung wird nun dem/der Betreuer/in übermittelt. Betreuer/in, AV und Direktor/in haben die Möglichkeit die Themenstellung zu akzeptieren bzw. abzulehnen. Im Falle einer Ablehnung wird der/die Schüler/in dazu aufgefordert, die Themenstellung neuerlich zu bearbeiten. Der/die Landesschulinspektor/in kann das Thema endgültig genehmigen, ablehnen oder endgültig ablehnen. Im Falle einer endgültigen Ablehnung muss der/die Schüler/in gezwungen, ein neues Thema einreichen.* 

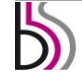

# **Akzeptieren/Ablehnung der Themenstellungen durch Hauptbetreuer/in**

Hat ein/e hauptverantwortliche Schüler/in eine Themenstellung eingereicht, so erhält die Hauptbetreuer/in folgende Nachricht:

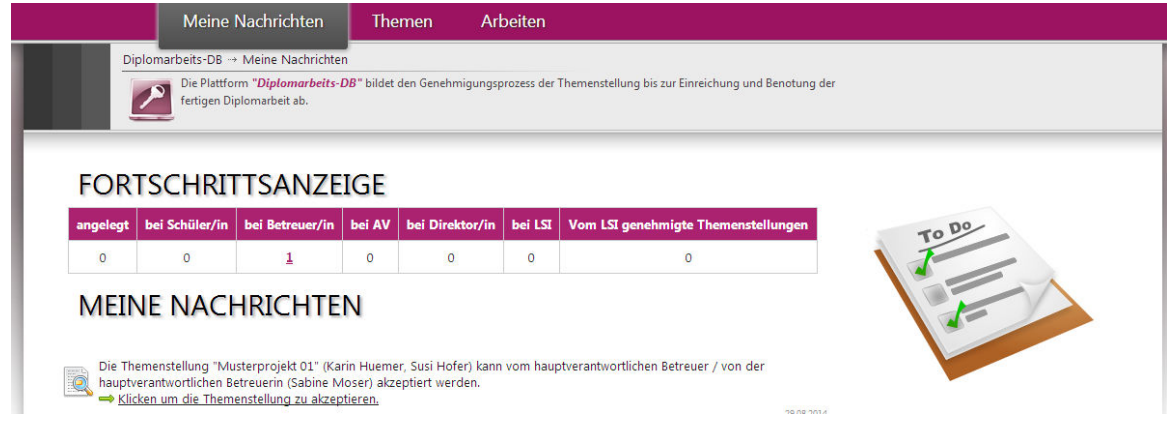

Der/die Hauptbetreuer/in hat nun die Möglichkeit direkt über den Link "Klicken, um die Themenstellung zu akzeptieren" zur Detailansicht der eingereichten Themenstellung zu gelangen. Andererseits können alle weiteren Themen über den Reiter "Themen" eingesehen werden. Durch Klick auf den Titel des Themas öffnet sich die Detailansicht:

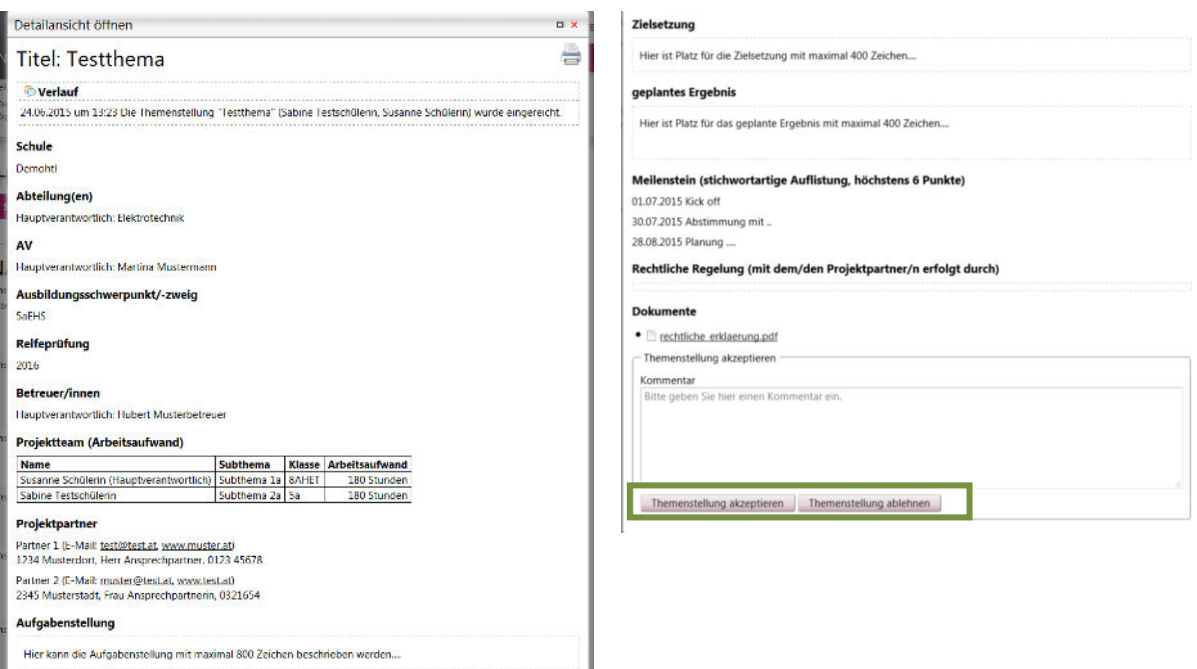

In dieser Übersicht sieht der/die Hauptbetreuer/in die Daten des Antrags und kann am Ende der Detailansicht die Themenstellung **akzeptieren** oder **ablehnen**.

Wird das Thema **abgelehnt**, wird das sonst optionale Kommentar-Feld zu einem Pflichtfeld und muss entsprechend befüllt werden.

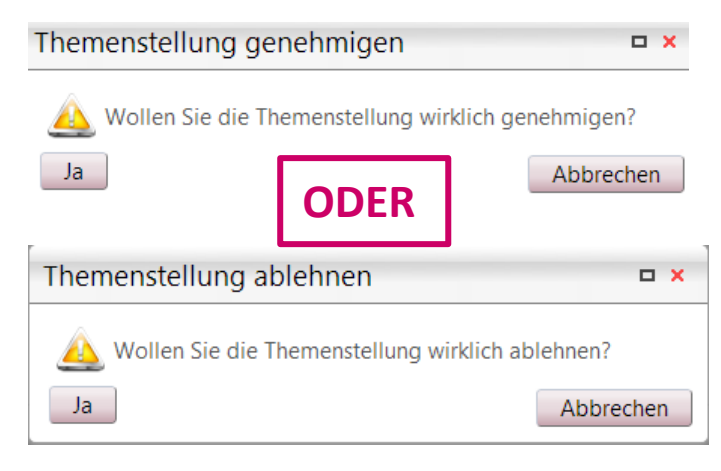

Nachdem dieser Vorgang mit "Ja" bestätigt wurde, erhält der/die hauptverantwortliche Schüler/in eine entsprechende Benachrichtigung, der auch den Kommentar des/der Hauptbetreuer/in enthält:

#### **MEINE NACHRICHTEN**

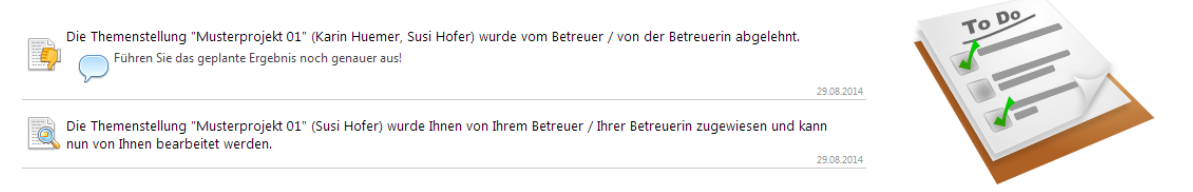

Ebenso verändert sich in den betroffenen Accounts unter dem Reiter "Themen" in der Listenansicht der Status von "bei Betreuer/in" zu "bei AV" bzw. später "bei Direktor/in" oder eben zu "bei Schüler/in", wenn der Antrag abgelehnt wurde und zu überarbeiten ist.

Somit erhält der/die AV bzw. später der/die Direktor/in die Nachricht, dass eine neue Themenstellung zu akzeptieren ist bzw. der/die hauptverantwortliche Schüler/in, dass die Themenstellung von der nächsten Instanz genehmigt oder abgelehnt wurde.

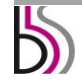

# **Akzeptieren/Ablehnen der Themenstellung durch AV und Direktor/in**

Hat ein/e Hauptbetreuer/in eine Themenstellung akzeptiert, so erhält der/die Abteilungsvorstand/ständin bzw. der/die Direktor/in eine Nachricht:

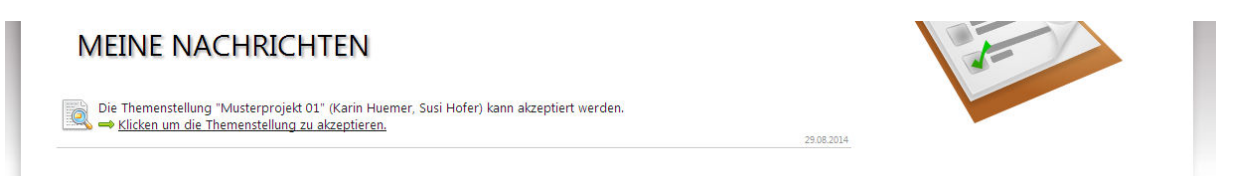

Der/die Abteilungsvorstand/ständin bzw. der/die Direktor/in hat nun die Möglichkeit direkt über den Link "Klicken, um die Themenstellung zu akzeptieren" zur Detailansicht der erstellten Themenstellung zu gelangen. Andererseits können alle weiteren Themen über den Reiter "Themen" eingesehen werden.

Durch Klick auf den Titel des Themas öffnet sich die Detailansicht auch mit einer Übersicht, wann das Thema mit welchen Kommentaren abgelehnt bzw. genehmigt wurde:

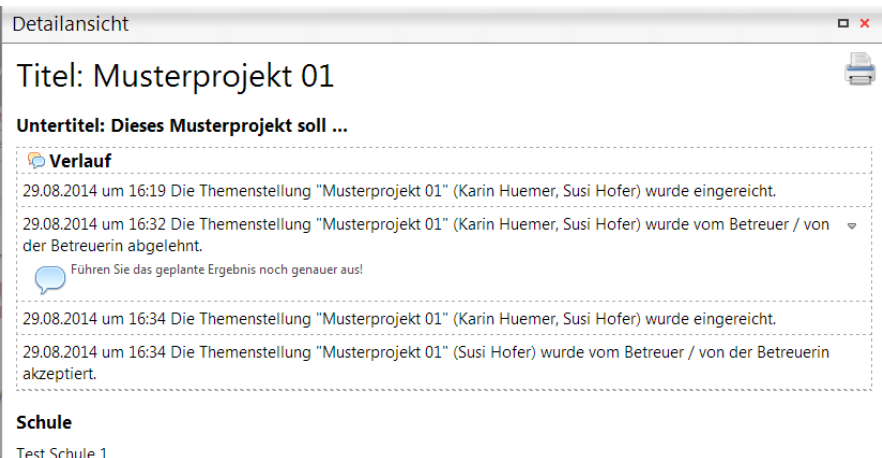

In dieser Übersicht sieht der/die Abteilungsvorstand/ständin bzw. der/die Direktor/in die Daten von dem/der Schüler/in und kann am Ende der Detailansicht die Themenstellung **akzeptieren** oder **ablehnen**. Wird das Thema abgelehnt, wird das sonst optionale Kommentar-Feld zu einem Pflichtfeld und muss entsprechend befüllt werden.

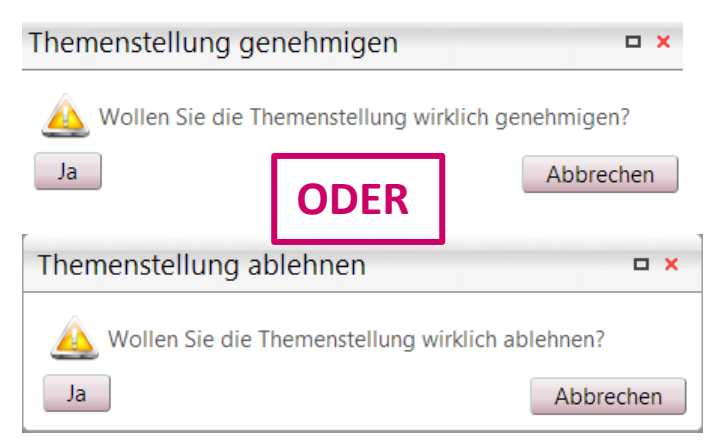

Nachdem dieser Vorgang mit "Ja" bestätigt wurde, erhält der/die hauptverantwortliche Schüler/in eine entsprechende Benachrichtigung, der auch allfällige Kommentare enthält:

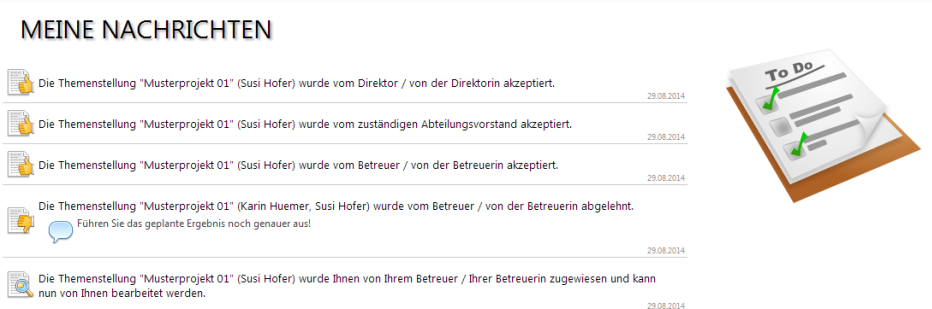

Ebenso verändert sich in den betroffenen Accounts unter dem Reiter "Themen" in der Listenansicht der Status "bei AV" bzw. "bei Direktor/in" zu "bei LSI" oder eben zu "bei Schüler/in", wenn der Antrag abgelehnt wurde und zu überarbeiten ist.

Somit erhält der/die LSI die Nachricht, dass eine neue Themenstellung zu akzeptieren ist bzw. der/die hauptverantwortliche Schüler/in, dass die Themenstellung zu überarbeiten ist.

# **Weitere Funktionalitäten**

## **Passwort vergessen?**

Verwenden Sie dazu die "Passwort vergessen"-Funktion. Sie finden diese direkt unter dem "Einloggen"-Button.

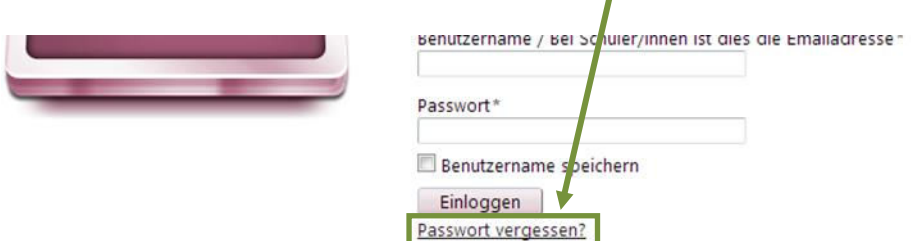

Klicken Sie darauf und geben Sie anschließend Ihren Benutzernamen und die Sicherheitsfrage ein. Bestätigen Sie abschließend Ihre Eingabe mit "Passwort zurücksetzen". Sie erhalten Informationen zum Zurücksetzen Ihres Passwortes an die von Ihnen angegebene E-Mail-Adresse zugeschickt.

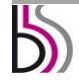

# **PASSWORT VERGESSEN**

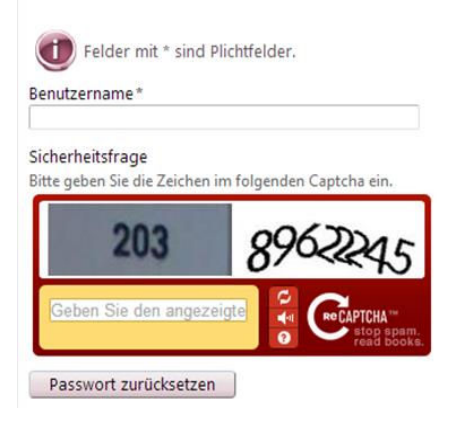

Möchte der eingeloggte User das Passwort ändern, befindet sich in der rechten oberen Ecke der Link zum Profil. Mit einem Klick darauf kommt man zu folgender Webseite:

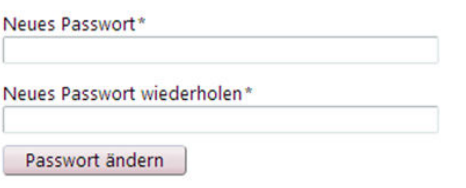

#### **Sortieren von Listen, Benutzung von Filtern**

Das System nutzt bei allen Usern, die mehrere Einträge zu verwalten haben (Benutzerlisten, Themenlisten, …) die Möglichkeit, Spalten zu sortieren, dazu muss lediglich auf den jeweiligen Spaltennamen geklickt werden:

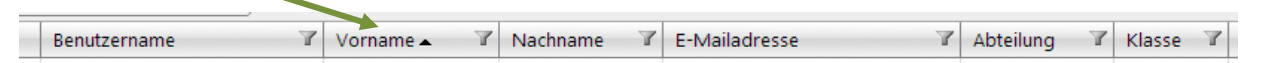

Weiteres Klicken dreht die Sortierung um, wieder ein weiteres Klicken löscht die Sortierung.

Weiters kann die Listenansicht nach Kategorien gefiltert werden: Filter werden über das "Trichter-Symbol" eingeschaltet und können verschiedene Bedingungen umfassen.

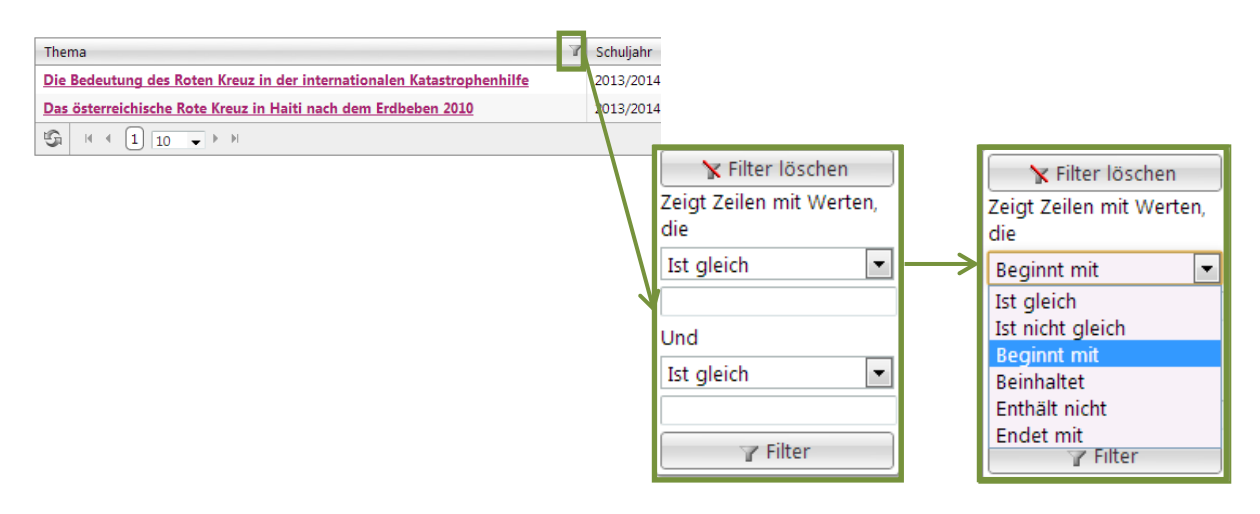

Ein aktiver Filter ist durch einen farbig hinterlegten Trichter sichtbar, mit nochmaligem Klicken auf das Trichtersymbol und die Auswahl Filter löschen wird die Filterung deaktiviert:

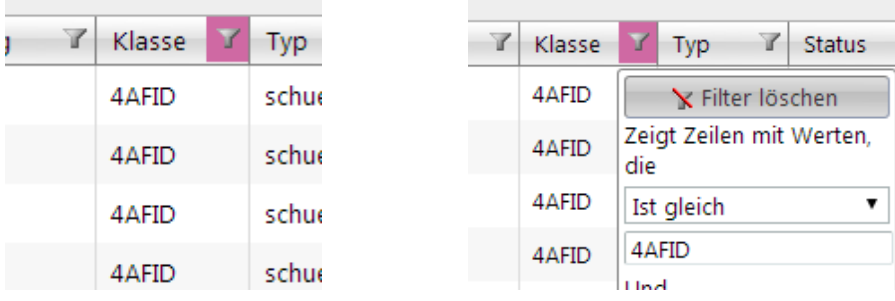

## **Kontakt**

## **Inhaltliche Fragen**

Kontaktpersonen für BMBF MR Mag. Sabine Niemeyer, Sektion II/2 [Sabine.Niemeyer@bmbf.gv.at](mailto:Sabine.Niemeyer@bmbf.gv.at)  Dr. Harald Begusch [harald.begusch@graphische.net](mailto:harald.begusch@graphische.net)

## **Technischer Support**

EDUCATION GROUP GmbH Anastasius-Grün-Straße 22-24 4020 Linz T +43 732 788078 80 [dipldb@edugroup.at](mailto:dipldb@edugroup.at)

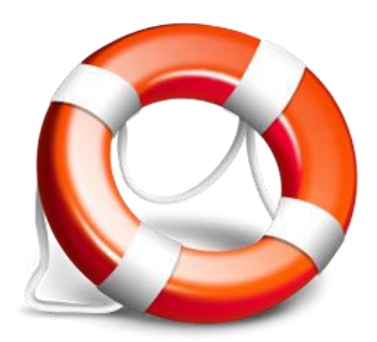

## **Impressum**

**Impressum gemäß "Mediengesetz mit Novelle 2005" BGBl. Nr. 314/1981 in der Fassung BGBl I Nr. 49/2005.** 

Medieninhaber: Bundesministerium für Bildung und Frauen , Minoritenplatz 5, 1014 Wien, Österreich. Hersteller: Inhalt: Bundesministerium für Bildung und Frauen / Verlagsort: Wien. Herstellungsort: Wien.

Bundesministerium für Bildung und Frauen Minoritenplatz 5 1014 Wien T +43 1 53120 DW (0) F +43 1 53120-3099 [www.bmbf.gv.at](http://www.bmbf.gv.at/)

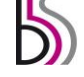